# **EcoStruxure Building Operation**

## **SNMP Listener SmartConnector**

## **Installation & User Guide**

04-20018-02-en May 2023

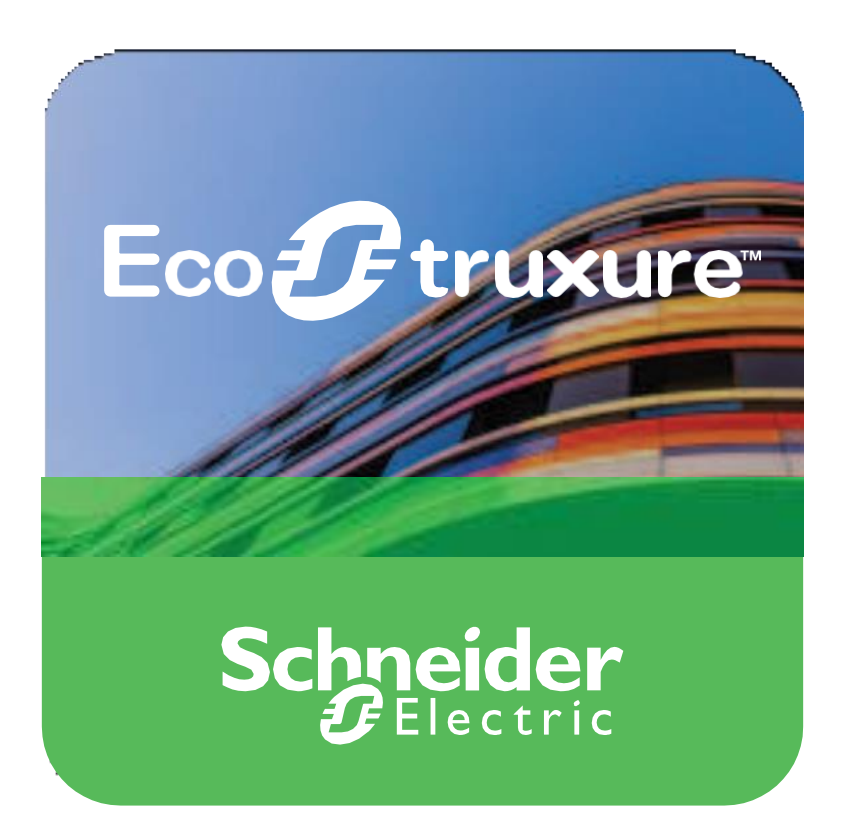

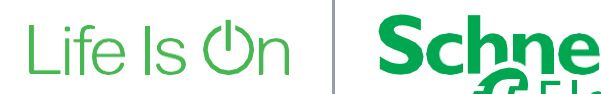

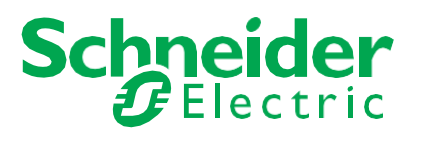

# EcoStruxure Building Operation

## SNMP Listener **SmartConnector**

## Installation & User Guide

04-20018-02-en May 2023

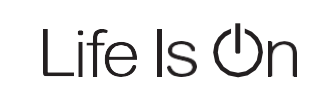

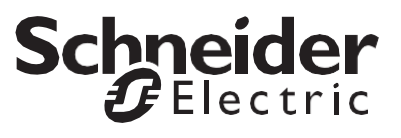

Copyright © 2021 Schneider Electric. All rights reserved.

The Schneider Electric brand and any registered trademarks of Schneider Electric Industries SAS referred to in this guide are the sole property of Schneider Electric SA and its subsidiaries. They may not be used for any purpose without the owner's permission, given in writing. This guide and its content are protected, within the meaning of the French intellectual property code (Code de la propriété intellectuelle français, referred to hereafter as "the Code"), under the laws of copyright covering texts, drawings and models, as well as by trademark law. You agree not to reproduce, other than for your own personal, non-commercial use as defined in the Code, all or part of this guide on any medium whatsoever without Schneider Electric's permission, given in writing. You also agree not to establish any hypertext links to this guide or its content. Schneider Electric does not grant any right or license for the personal and non-commercial use of the guide or its content, except for a non-exclusive license to consult it on an "as is" basis, at your own risk. All other rights arereserved.

Trademarks and registered trademarks are the property of their respective owners.

## **Contents**

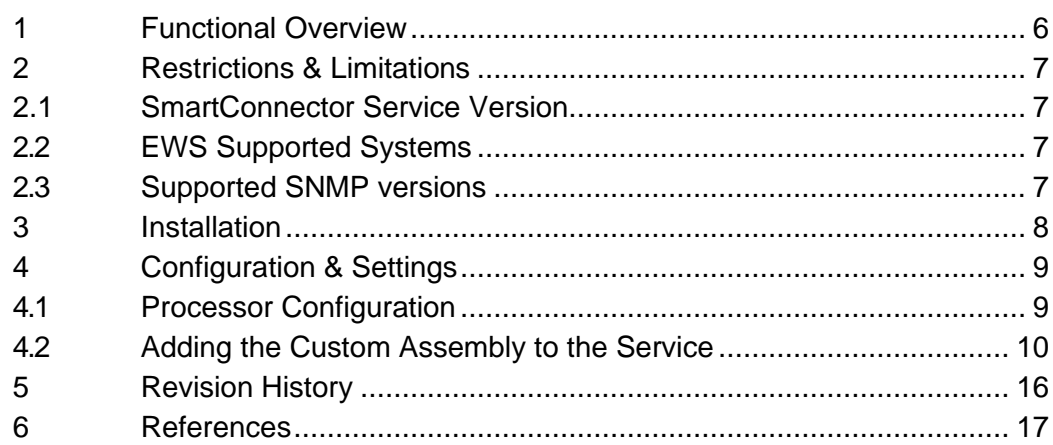

# **1 Functional Overview**

The solution consists of a SmartConnector and an EcoStruxure Web Services (EWS) endpoint. The SmartConnector creates a SNMP trap service listener to receive alarms and creates an EWS endpoint to turn these traps into EWS alarms for EBO to read.

The EWS endpoint is created based on CSV configuration files for both get/set values and SNMP traps that become EWS alarms.

This version supports both v2 & v3 SNMP and can talk to multiple SNMP endpoints. When the EWS values are polled or the SNMP is gotten or set.

The processor leverages the SmartConnector Service framework and details of the application (release history, installation notes etc.) are available separately and are not covered in this manual.

The SmartConnector application is licensed on a single server basis but may also be configured to connect to both Automation Server (AS-P) devices as well as Enterprise Servers (ES).

Major steps are as follows:

SmartConnector Framework should be installed and running before these steps.

- 1. Install the SmartConnector extension and the required files (ISC.SnmpToEws.dll, SnmpSharpNet.dll and System.Web.Http.WebHost.dll).
- 2. Add and configure the SmartConnector extension.
- 3. Create the SNMPAlarmText, SNMPObjectList, SNMPTrapSource csv files. The SmartConnector on first run will look for these 3 csv files located in C:\ProgramData\SmartConnector\SNMP. These files define Traps sources and Value sources along with security credentials if needed. With these files, the SmartConnector creates a SNMP trap service listener to receive alarms and creates an EWS endpoint. The EWS endpoint turns these traps into EWS alarms for EBO to read. The files also allow for devices and the SNMP points to be specified. These points are added to the EWS endpoint that can then be consumed by an EBO Enterprise Server or SmartX Server. When the ES or SmartX Server polls the point, the value is retrieved from the remote SNMP device. If the value is changed, the value will be set on the device.
- 4. Run the processor.ss
- 5. Create and configure EcoStruxure Web Services Interface in EBO.

# **2 Restrictions & Limitations**

### <span id="page-6-0"></span>2.1 SmartConnector Service Version

The processor has been configured to operate with the Smart Connector version 2.4.10 onward. The use with any other versions of the SmartConnector Framework is not supported.

### <span id="page-6-1"></span>2.2 Supported Systems

Supported Servers are:

- Microsoft SQL Server 2012 Express
- Microsoft SQL Server 2012

Supported EcoStruxure Building Operation versions are v1.9.4, v2.0.3, v3.0.4, 3.1.2 and 3.2.2.

## 2.3 Supported SNMP versions

Supports SNMP versions 2 and 3.

Please refer to the SmartConnector Installation and Configuration Guide.pdf for information on SmartConnector installation.

To install the SNMP Listener SmartConnector extension:

- 1. Stop the SmartConnector service.
- 2. Copy the files 'ISC.SnmpToEws.dll', 'SnmpSharpNet.dll' and 'System.Web.Http.WebHost.dll' into the service installation directory. The default directory is 'C:\Program Files (x86)\Schneider Electric\SmartConnector'.
- 3. Start the SmartConnector service.

# **4 Configuration & Settings**

## 4.1 Processor Configuration

<span id="page-8-0"></span>With a default SmartConnector Framework installation, the SmartConnector configuration pages can be accessed from [http://localhost:8082/.](http://localhost:8082/)

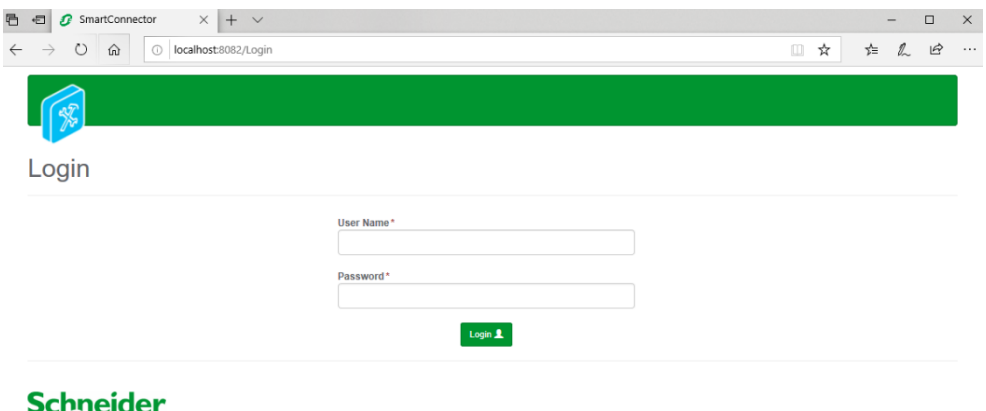

<span id="page-8-1"></span> $\boldsymbol{v}$  Electric

## 4.2 Adding the Custom Assembly to the Service

Switch to the Configurations tab and select Add New +

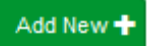

At the Add Configuration window, Step 1 – Pick an assembly, select the reference to ISC.SnmpToEws (this will be highlighted green when selected).

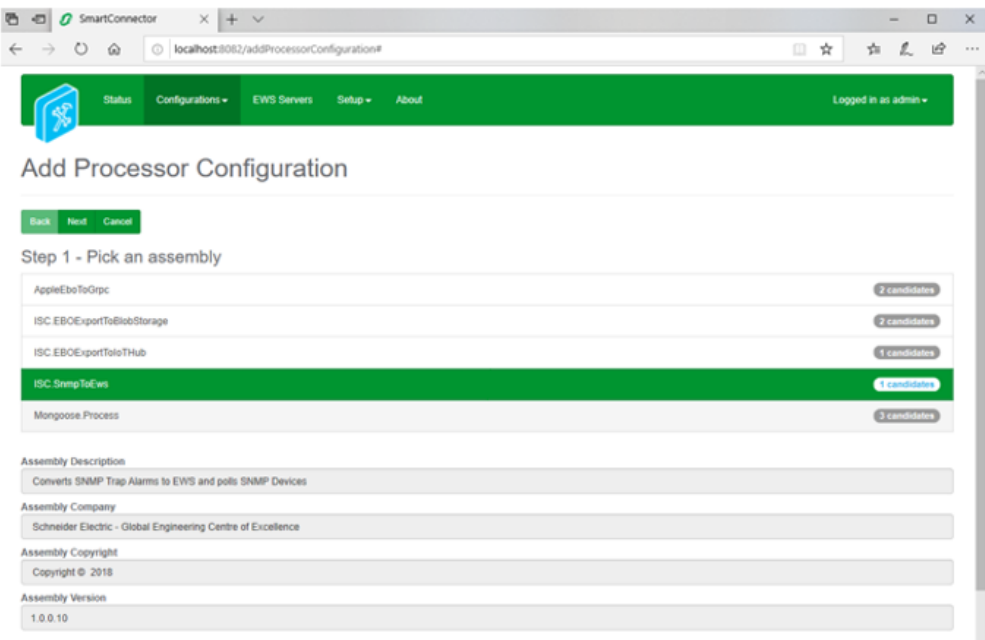

Select Next and proceed to Step 2 Choose a Class. Select the class ISC.SNMPtoEWS.SnmpManagerProcessor.

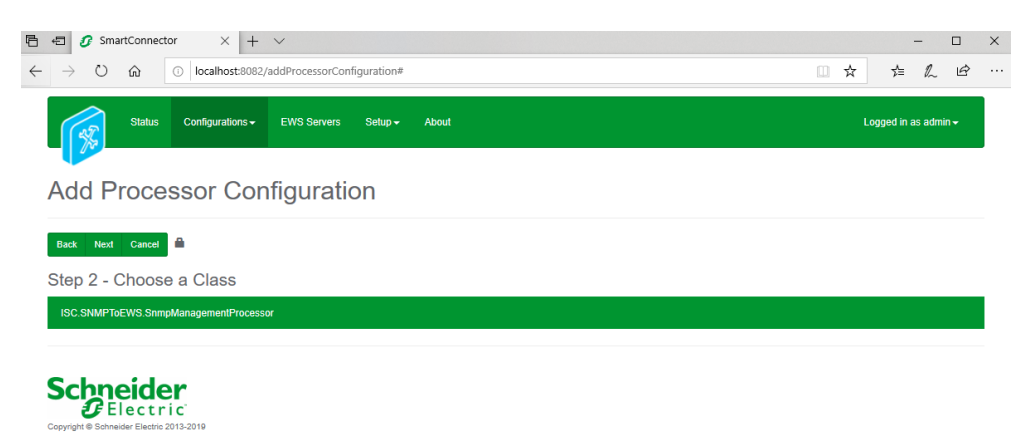

Select Next and proceed to Step 3 Name Configuration

Leave the name at default or enter a meaningful name and description for the Processor which will enable you to identify this process in the configuration window later.

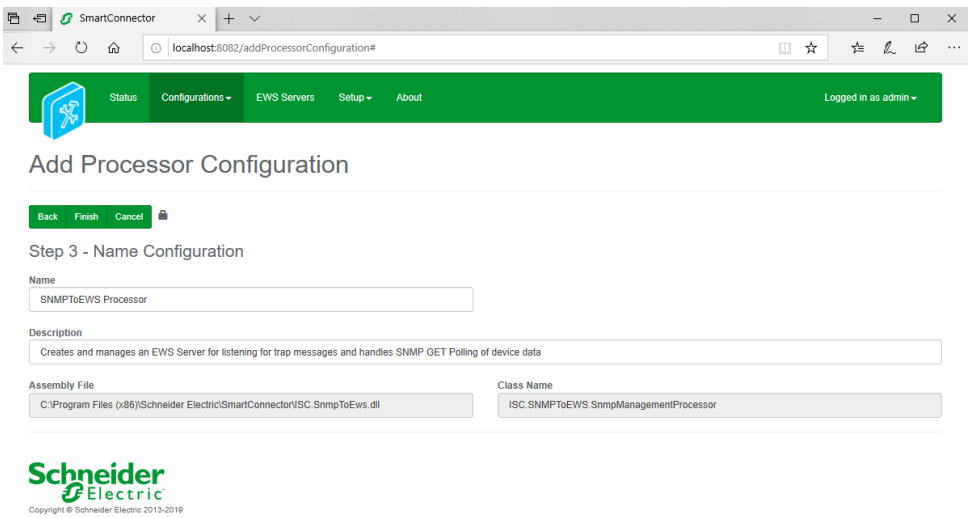

Select Finish and proceed to the Configuration screen.

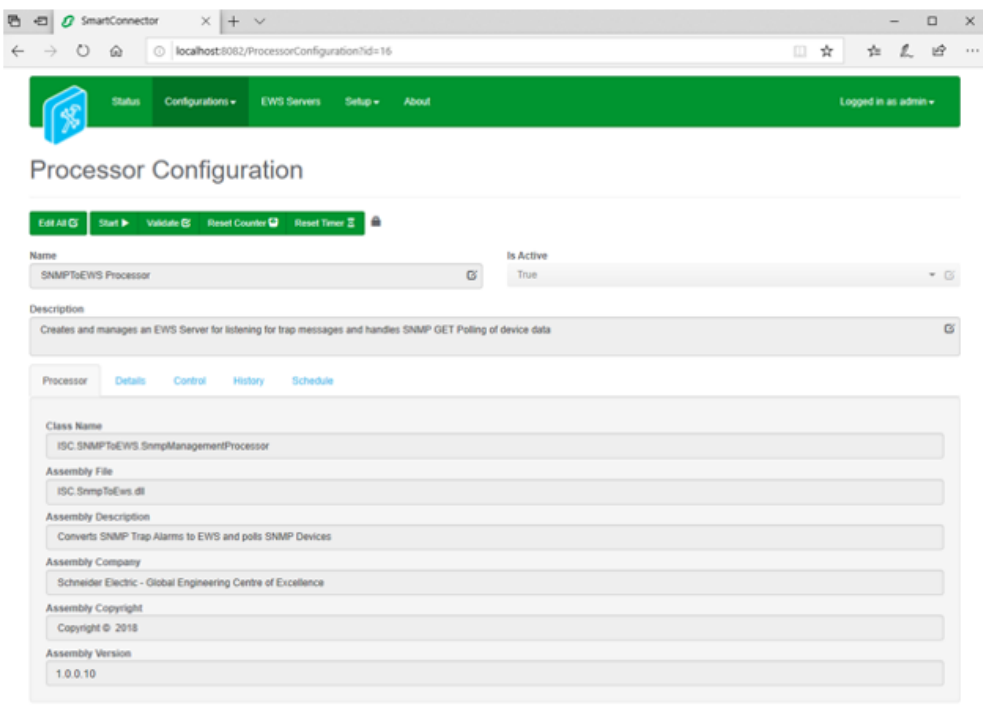

**Schneider** 

In the configuration window, select the Details tab. You be presented with the screen to enter the configuration information. Many of the configuration settings have default options. However, they should be checked and validated for the installation. Edit the applicable fields as follows.

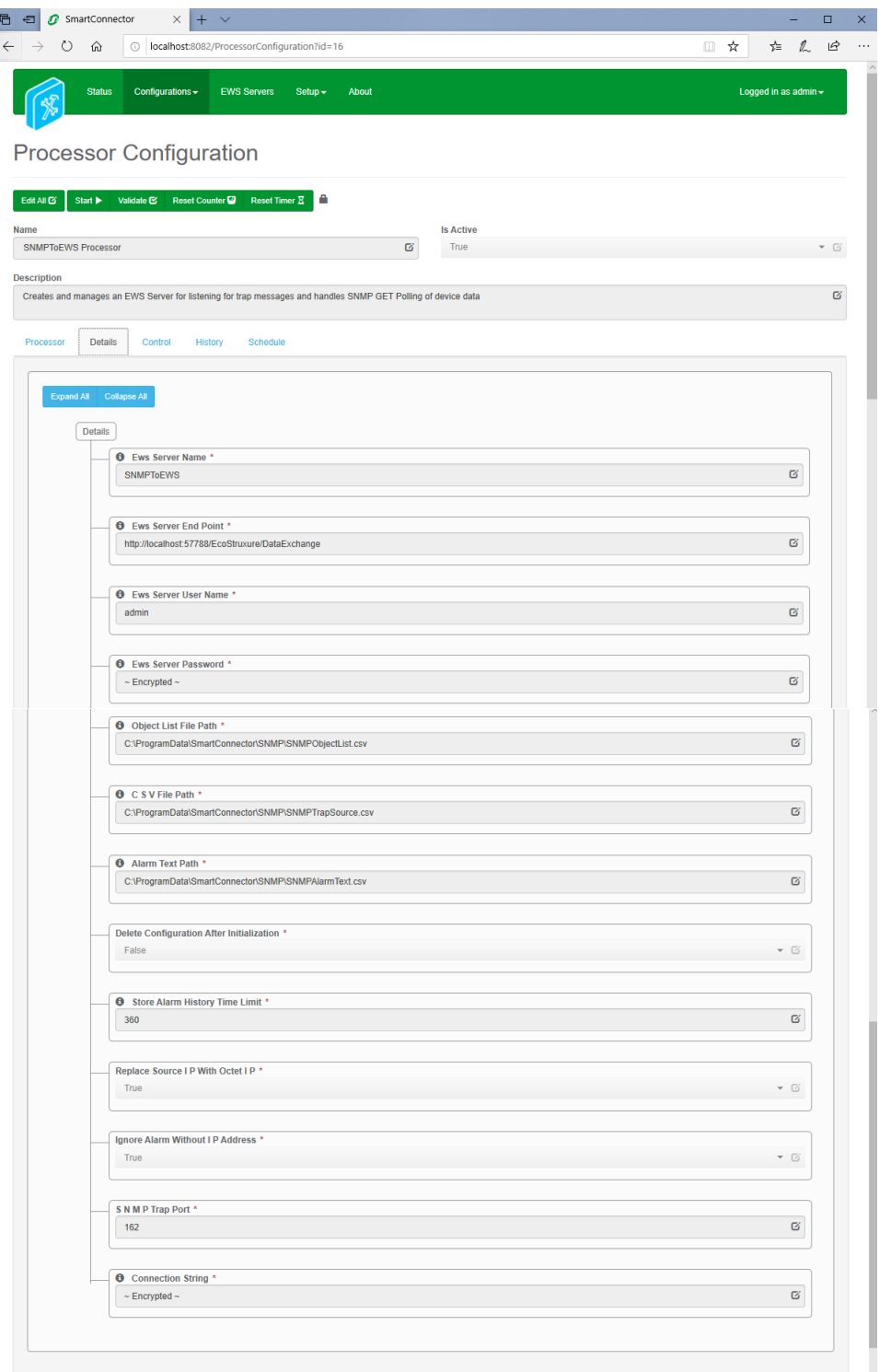

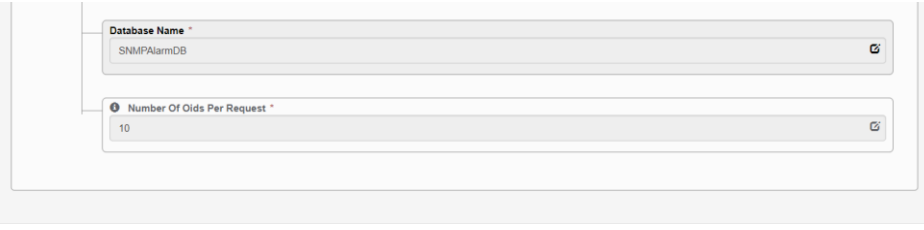

#### **Ews Server Name**

This is the name to be given to the EWS endpoint created by the process for SNMP Values. This can be left as the default name.

#### **Ews Server End Point**

Default value:<http://localhost:57788/EcoStruxure/DataExchange>

This is the address the EWS server binds to it, it is recommended that 'localhost' be used. However, the IP address of the machine should be used instead for external connections to the server. Port number can be changed from the default if required.

#### **Ews Server User Name**

This is the username used to connect to the created EWS server, it is recommended this is left as the default of admin. When the processor is run, the EWS server will be created with this username.

#### **Ews Server Password**

This should be changed to a secure password. It is recommended that the password be at least 8 characters with upper/lower case alphabets and numbers.

#### **Object List File Path**

This is the location of the 'SNMPObjectList.csv' configuration file created. This is recommended to be located within a folder called SNMP within C:\ProgramData\SmartConnector. The folder will need to be created manually.

#### **CSV File Path**

This is the location of the 'SNMPTrapSource' device configuration file created. This is recommended to be located within a folder called SNMP within C:\ProgramData\SmartConnector. The folder will need to be created manually.

#### **Alarm Text Path**

This is the location of the 'SNMPAlarmText' configuration file created. This is recommended to be located within a folder called SNMP within C:\ProgramData\SmartConnector. The folder will need to be created manually.

#### **Delete Configuration After Initialization**

Setting this value to True will cause the configuration files to be deleted after the processor runs. This ensures that the data within the configuration files remains secure. Leave this at False until you are happy with the system.

#### **Store Alam History Time Limit**

The number of days to store the alarm history. The default value is 360 days.

#### **Replace Source IP with Octet IP**

This will replace IP addresses with friendly names created.

#### **Ignore Alarm Without IP Address**

When this is set to True, the Trap Server will ignore traps that come from devices that have not been defined within the configuration.

#### **SNMP Trap Port**

The port to bind the trap listening service to. The default port which SNMP uses to listen is port 162.

#### **Connection String**

This is the connection string to connect to the SQL database to store SNMP trap history to. This SQL data can be then used for reporting. Note that no reporting package is included within the SmartConnector.

The default Connection String is: Data Source=localhost\SQLEXPRESS;Initial Catalog=master;User Id=sa; Password=Pyramid97

Where 'localhost' is the computer name, 'SQLEXPRESS' is the SmartConnector SQL instance name and 'Password' is the password of the SQL Server sa account. As an example, the Connection String for a SmartConnector with an SQL instance name of 'SmartConnector' and sa account password of 'p@ssw0rd' is as follows.

Data Source=WTHKLVSE164808L\SMARTCONNECTOR;Initial Catalog=master;User Id=sa; Password=p@ssw0rd

Note: The SQL Server sa account is disabled by default. It has to be enabled and the password set.

#### **Database Name**

Database Name to create and store the SNMP trap history in the SQL Database.

#### **Number Of Oids Per Request**

Specify the number of OIDS that we need to send per request. The range is from 1 to 50. Default value is 10.

The Save Button allows the process configuration to be saved to the database.

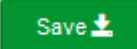

This Processor is a long running process and should only need to be started once. It should also be configured to run on startup and recommended that a schedule is attached to re-run the process in case of an error.

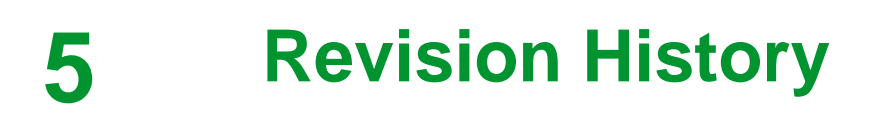

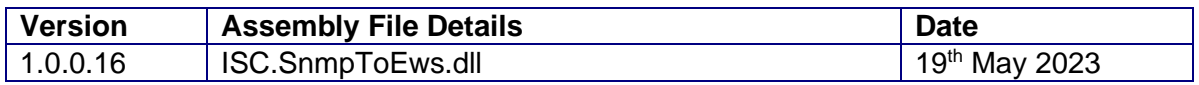

#### **Assembly files required:**

ISC.SNMPToEWS.dll SnmpSharpNet.dll

# **6 References**

SmartConnector Installation and Configuration Guide.pdf (TDS-M-INSTALLCONFIG-US.BU.N.EN.12.2017.2.30.CC)

SmartConnector Version 2.4 Release Notes.pdf (TDS-M-RELEASENOTES-US.BU.N.EN.12.2017.2.30.CC)

#### Schneider Electric

[www.schneider-electric.com/buildings](http://www.schneider-electric.com/buildings)

© 2021 Schneider Electric. All rights reserved.

04-20018-02-en May 2023